## Tango+ Interface Notes Cardinal Health Oxycon/MasterScreen CPX/Ergo with Jaeger JLAB (v. 5.21 or higher)

To setup Tango+ with your JLAB, simply follow the directions below. \*Note – a Tango+ with ECG is required for this setup.

## 1. Verify Correct RS-232 and Patient Cables

- **RS-232 Cable** used to communicate with your JLAB. This cable enables the JLAB to prompt Tango+ when it needs a BP measurement, and allows the Tango+ BP reading to be transferred to the JLAB display.
  - SunTech Part Number = 91-0013-00; Jaegar Part Number = 918263
  - Connection Ends:

### Jaegar System Connection 9 pin female

## Tango+ Connection 9 pin female

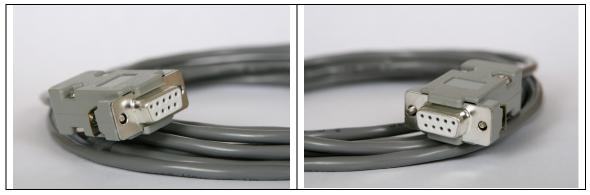

- Patient Cable ECG cable (3 leads) that will provide the ECG signal from the patient to the Tango+.
  - SunTech Part Number = 91-0004-00; Jaegar Part Number = 982113

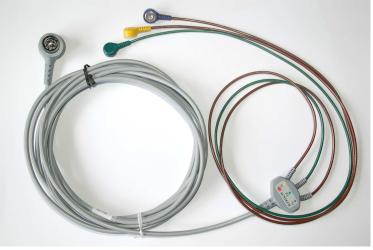

#### **Tango+ Monitor**

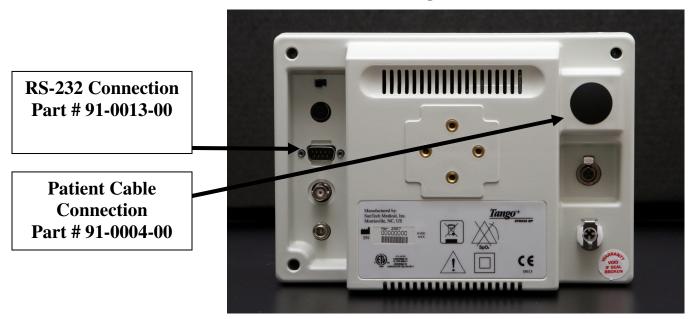

## 2. Connect the RS-232 Cable

From: the RS-232 connection on the rear panel of the Tango+.

To: the COM port on the back of the computer. Note which COM port the RS-232 is inserted into (you will need this information for Step 5.e.). If all of the COM ports are occupied, an USB to RS-232 converter can be used.

## 3. Connect the Patient Cable

From: Tango+ Internal ECG connection

To: the patient.

## 4. Tango+ Monitor Setup

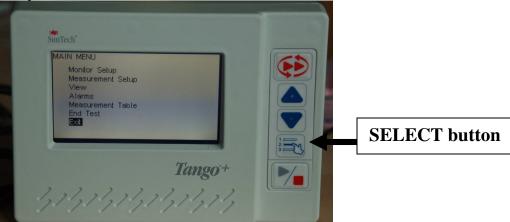

- a. When the operating screen is displayed, press the **SELECT** button 2 times. This will bring up the **MAIN MENU** screen.
- b. Using the UP or DOWN arrows, highlight **MONITOR SET UP** and press the **SELECT** button.

- c. Using the UP or DOWN arrows, highlight **STRESS SYSTEM** and press the **SELECT** button.
- d. Using the UP or DOWN arrows, scroll through the list until **CUSTOM** is highlighted and press the **SELECT** button to confirm the choice.

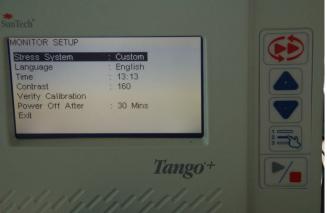

- e. With **Protocol** highlighted, press the **SELECT** button.
- f. Using the UP or DOWN arrows, scroll through the list until **SUNTECH** is highlighted and press the **SELECT** button to confirm the choice.
- g. Press the DOWN arrow to highlight ECG Trigger, and press the SELECT button.
- h. Using the UP or DOWN arrows, scroll though the list until **INTERNAL** is highlighted and press the **SELECT** button to confirm the choice.

| CUSTOM SETUP                    | MENU |                   |  |
|---------------------------------|------|-------------------|--|
| Protocol<br>ECG Trigger<br>Exit | : S  | UNTECH<br>NTERNAL |  |
|                                 |      |                   |  |
|                                 |      |                   |  |

i. Using the UP or DOWN arrows, select **EXIT** twice to return to the operating screen.

## 5. Jaeger JLAB 5.21 Setup

a. Click on "Utilities", enter password "abcd", press return and select program "Lab Configuration".

| 🕮 LabManager V5.3.0                     |                            |                                                                |                              |                            |
|-----------------------------------------|----------------------------|----------------------------------------------------------------|------------------------------|----------------------------|
| Actions Options Program groups ?        |                            |                                                                |                              |                            |
| 🏯 Popp, Jürgen                          |                            |                                                                |                              |                            |
| Main group Utilities                    | [                          |                                                                |                              |                            |
| Generation                              |                            |                                                                |                              |                            |
| Report Designer                         | Report conversion          | Generation Predicted                                           | Generation User<br>Parameter | Country Units Settings     |
| Language<br>Maker                       | Parameter Text Editor      | Edit Hospital<br>Information                                   | Edit workload                | Edit layouts               |
| Global Configuration<br>Oxycon          | Control                    |                                                                |                              |                            |
| Database                                | Database<br>Reorganisation | Data Base <u>T</u> ools                                        | Liter Parameters             | SQL Export                 |
| Others<br>Text Editor<br>Www ConfigDisk | Device Selection           | Automatic Hardware<br>Configuration<br>Network<br>Installation | LAB Setup                    | Jaeger Check               |
|                                         |                            |                                                                | X                            | 808017 22.07.2008 12:57:30 |

b. Click on "devices" and then on "Options".

- c. Click on "SunTech" and "OK". Click on "F12" to close the program and select "Yes" to save configuration in your local database.
- d. In the next window, you can click "No" to not save on an additional source.
- e. An automatic hardware configuration check will start. If the blood pressure device hardware is found close, close the program with "**F12**".
- f. Click a second time on "Utilities", enter password "abcd", press return and select program "Global Configuration Oxycon".

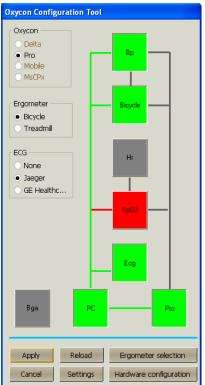

g. Click on the connection line from PC to BP (blood pressure). Click on "Apply" and "Close".

#### FAQs for Tango+

- Q. The Tango+ displays a status message. What does it mean and what do I do?
- **A.** See the Quick Set-Up guide (that is attached to your Tango+) or the Troubleshooting section in your User's Guide for details on the Status Message and solution.
- Q. The Tango+ monitor returns results of 0/0 after blood pressure measurements. What do I need to do to get a BP reading?
- A. There are certain noisy conditions where the Tango+ cannot accurately measure BP.
  When the Tango+ encounters these situations, it returns a reading of 0/0. Placement of the microphone attached to the cuff is critical for reliable operation of the Tango+. Follow the instructions in the Cuff Tutorial (located on the SunTech Medical website under Products → Tango+) for correct microphone placement. Follow steps 1 and 2 in Conducting the Stress Test in the User's Guide to provide the best conditions to obtain a measurement.
- Q. Can I use a heart rate or blood pressure simulator to test whether the Tango+ is working correctly with my stress system?
- A. You cannot use a heart rate or blood pressure simulator to test whether the Tango+ is working with your stress system. The Tango+ monitor requires that the ECG signal and the Korotkoff sounds, collected by the microphone in the cuff, originate from the same source, meaning the patient.

#### Q. I cannot clearly see the Tango+ display. How do I fix this?

- **A.** If you cannot clearly read Tango+, you can adjust the contrast of the display by following these steps:
  - 1. When the operating screen is displayed, press the **SELECT** button 2 times. This will bring up the **MAIN MENU** screen.
  - 2. Using the UP or DOWN arrows, highlight **MONITOR SET UP** and press the **SELECT** button.
  - 3. Using the UP or DOWN arrows, highlight **CONTRAST** and press the **SELECT** button.
  - 4. Using the UP or DOWN arrows, modify the contrast of the screen. When you are finished, and press the **SELECT** button to confirm the choice.
  - 5. Using the UP or DOWN arrows, select **EXIT** twice to return to the operating screen.

# Q. My Tango+ displays a message, "Please VERIFY CALIBRATION" or "Equipment Maintenance and Calibration Required." What do I do?

#### A. Verification of Pressure Calibration

#### **Equipment Required:**

- 1. Calibrated electronic manometer or equivalent.
- 2. 500mL volume or the Orbit-K Adult Plus cuff wrapped around something that will not break or crush (no glass).
- 3. Hand Inflation Bulb with bleed valve.
- 4. Tubing, Tee pieces, and miscellaneous connectors or you can order the T-Tube Kit (SunTech Part # 98-0030-00).

#### Procedure:

- 5. When the operating screen is displayed, press the **SELECT** button 2 times. This will bring up the **MAIN MENU** screen.
- 6. Using the UP or DOWN arrows, highlight **MONITOR SET UP** and press the **SELECT** button.
- 7. Using the UP or DOWN arrows, highlight **VERIFY CALIBRATION** and press the **SELECT** button. The monitor will close its bleed valves and will display on its screen the pressure applied to the patient hose connector.
- 8. Verify the Tango+ calibration by manually inflating and checking the manometer against the pressure reading on the Tango+ display.
- 9. Once the calibration has been completed, use the UP or DOWN arrows to select **EXIT** twice and return to the operating screen.